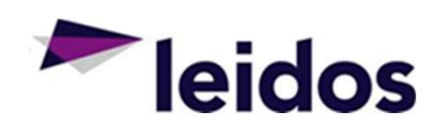

# SLICS Vendor Training

**MARITAGO** 

Leidos Proprietary

**MARCH 2019** 

# What to expect from this SLICS DEMO:

- $\triangleright$  Step-by-step how to:
	- − Access SLICS
	- − Record and submit your labor and expense claims **ACCONDICA** Report
	- Approve claims
	- − Record time and expense as an alternate or "proxy" National
	- − Approve time and expense as an alternate or "proxy"
	- − Run basic Unanet reports (Vendor Welcome Basket)

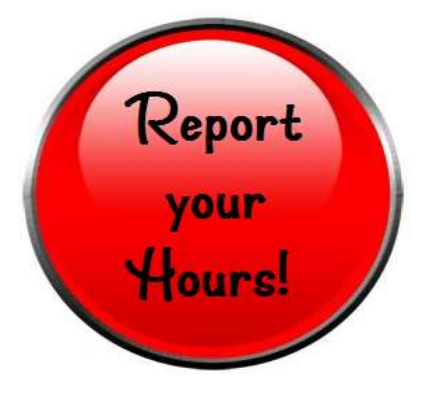

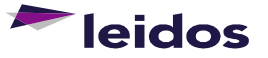

# Welcome E-mail First Step into SLICS

# Hello, SLICS User.

Beginning today, you will be able to access and begin recording your time in SLICS. Please review the attached Demo slides for learning how to use SLICS. You may utilize the resources link below for training materials on recording time and using SLICS in general.

In preparation for using our subcontractor time recording system, SLICS, we would like to provide you important information and links.

# This e-mail will house your<br>CLICS wearnesses along with a large 1) log in to your account for the first time:

- SLICS username along with a **1) Log in to your account for the first time:**<br>Access the system at <u>https://leidos.unanet.biz/leidos</u>
	- Enter Username and Temporary Password as provided below: Username:
- Follow the steps in the e-mail to **Fig. 1.4.** Temporary Password: Welcome1
- change your password. **The Change of the School** Follow step 2 below

- Bookmark the links indicated. <br>Click on "Preferences" at the upper-right hand corner of the screen
	- Select the "Password" tab
	- Enter temporary password provided into "Current Password"
	- Enter in your customized password twice into the "New Password" fields
	- Click Save a prompt will be visible stating your preferences were saved

# 3) Access and utilize training materials to familiarize yourself with the site:

Training materials can be found at https://www.leidos.com/suppliers/slics

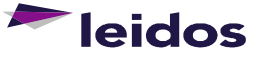

**Save these links** 

3

temporary password

SLICS — Login<br>ogin (with temporary password):<br>tps://leidos.unanet.biz/leidos Login (with temporary password): https://leidos.unanet.biz/leidos

# **Unanet**

Unanet 11.0.0-alpha - Login

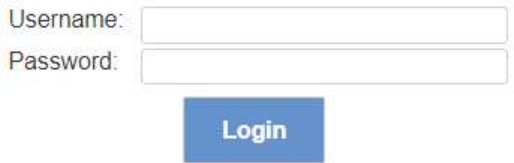

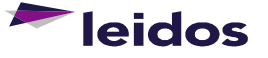

4

empty cells.

Comments can be applied to any cell that has hours recorded (click

Additional rows can be added with the icon button.

the top of your labor claim.

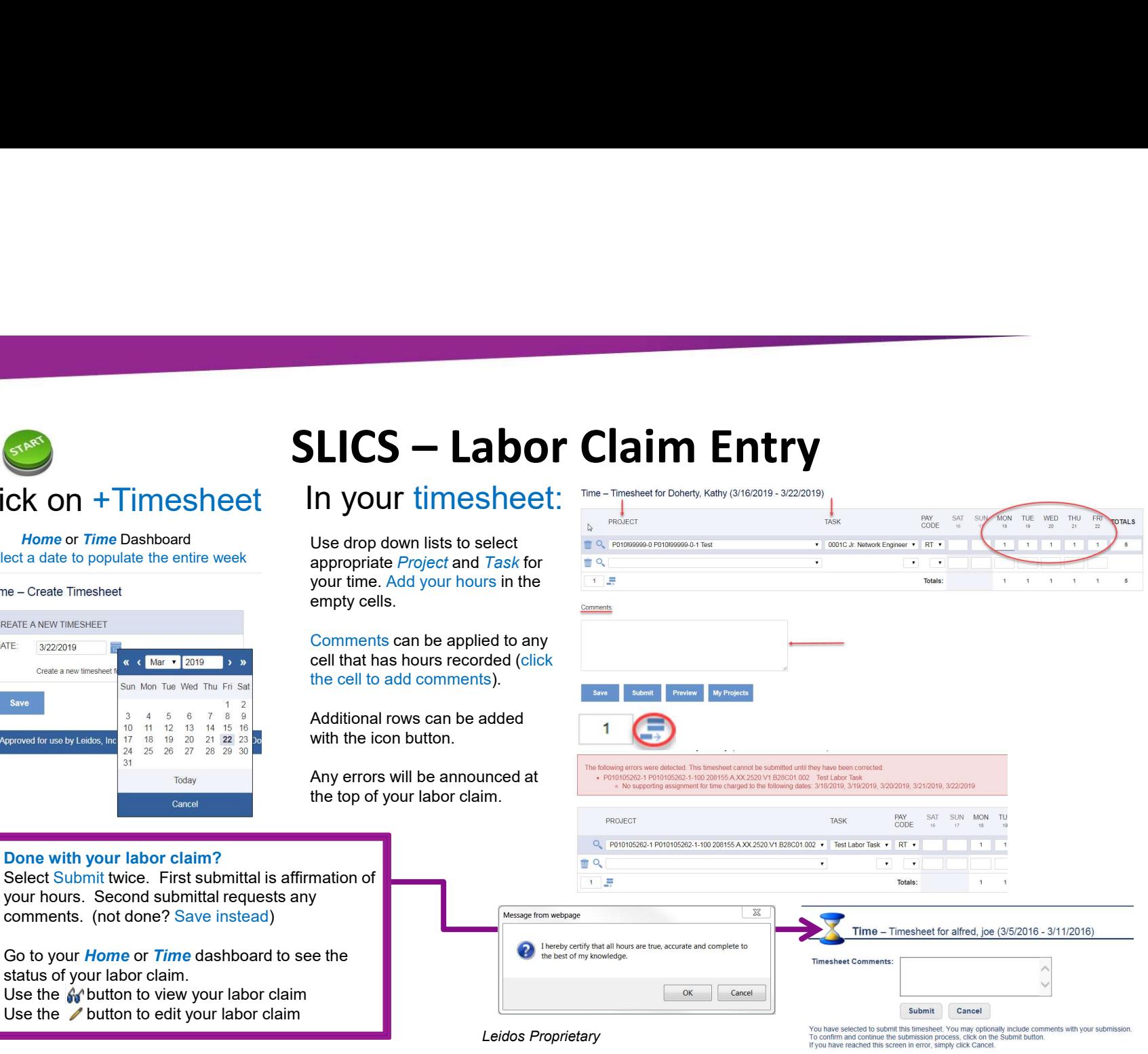

Done with your labor claim?

 $31$ 

Click on +Timesheet

Select a date to populate the entire week

Time - Create Timesheet

CREATE A NEW TIMESHEET

3/22/2019

Approved for use by Leidos. Inc.

Create a new timech

DATE:

Save

Select Submit twice. First submittal is affirmation of your hours. Second submittal requests any comments. (not done? Save instead)

« ( Mar ▼ 2019 ) »

Sun Mon Tue Wed Thu Fri Sat

 $3 \t4 \t5 \t6 \t7 \t8 \t9$ 10 11 12 13 14 15 16

17 18 19 20 21 22 23 00 24 25 26 27 28 29 30

> Today Cancel

Go to your **Home** or **Time** dashboard to see the status of your labor claim. Use the  $\angle$  button to edit your labor claim

5

# Click on +Expense

- expense (not required)
- number in Location field if required.
- appropriate purchase order line against which expense was incurred.
- the specific details of the expense.

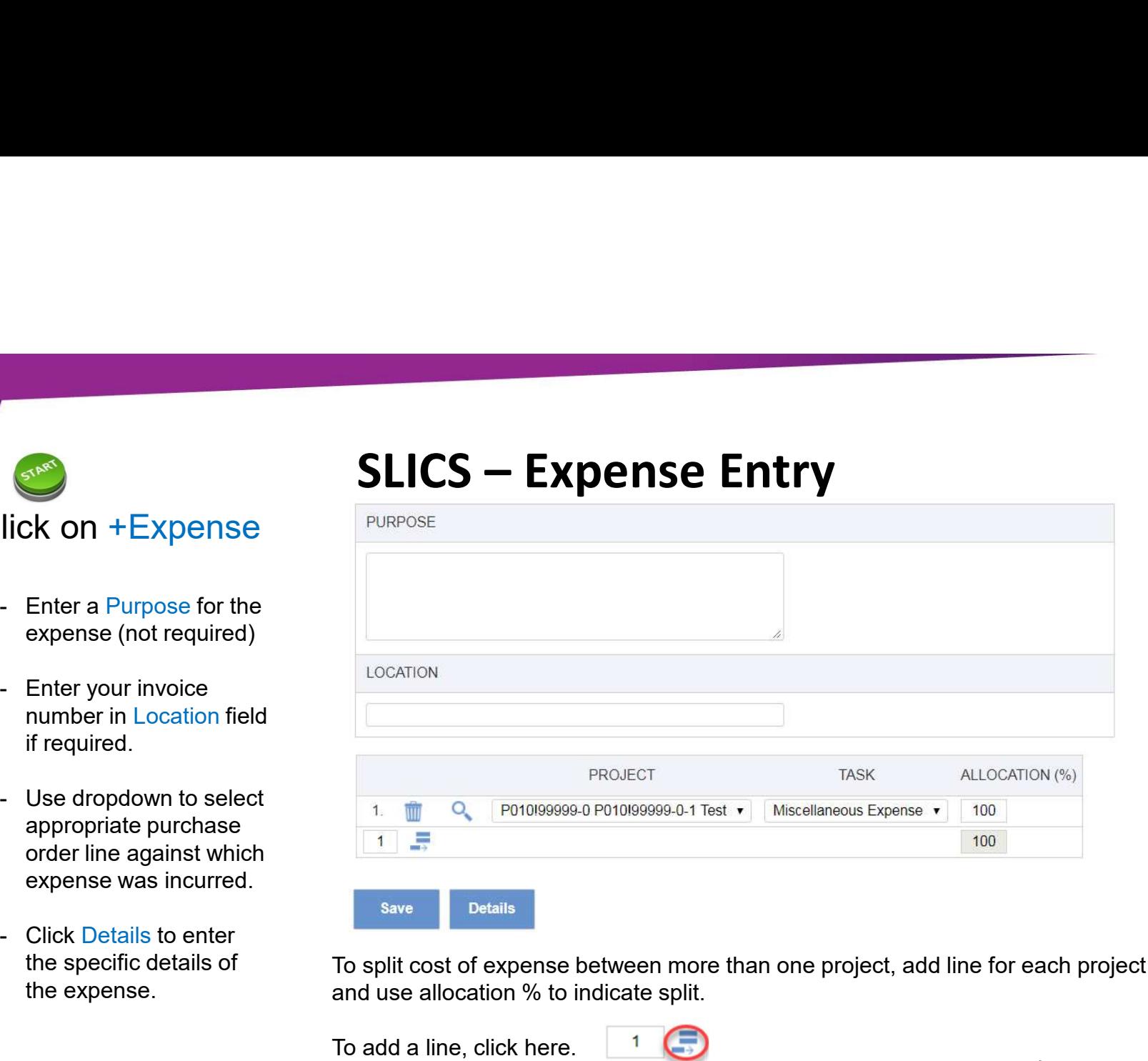

To split cost of expense between more than one project, add line for each project and use allocation % to indicate split.

To add a line, click here. Leidos Proprietary

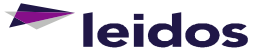

# SLICS – Expense entry (cont.)<br>
SLICS – Expense entry (cont.)<br>
State the Date the exp

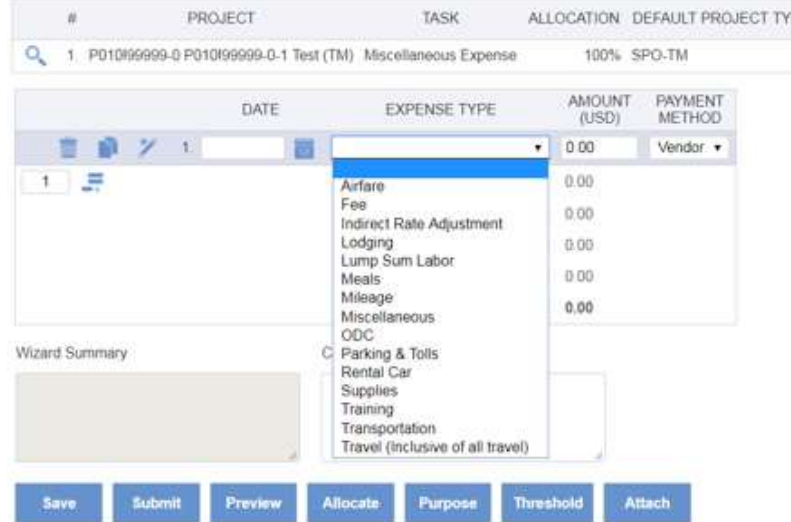

- incurred.
- 1.)<br>- Enter the Date the expense was<br>incurred.<br>- From the drop down menu, select the Expense Type. From the Date the expense was<br>incurred.<br>- From the drop down menu, select the<br>Expense Type.<br>- Enter the Amount of the expense.
- 
- T<br>
Enter the Date the expense was<br>
incurred.<br>
 From the drop down menu, select the<br>
Expense Type.<br>
 Enter the Amount of the expense.<br>
 To add another expense for this claim,<br>
click the  $\frac{1}{2\pi}$  to add a new line. **1.**  $\bullet$ <br>
Final and the complementary and the expense for this claim,<br>
To add another expense for this claim,<br>
click the  $\frac{1}{n^2}$  to add a new line. click the  $\frac{1}{2^{n}}$  to add a new line.

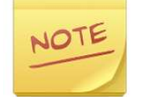

\*\*\*Indirect Rate Adjustments for Cost Plus projects should be entered via an expense claim.\*\*\*

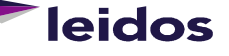

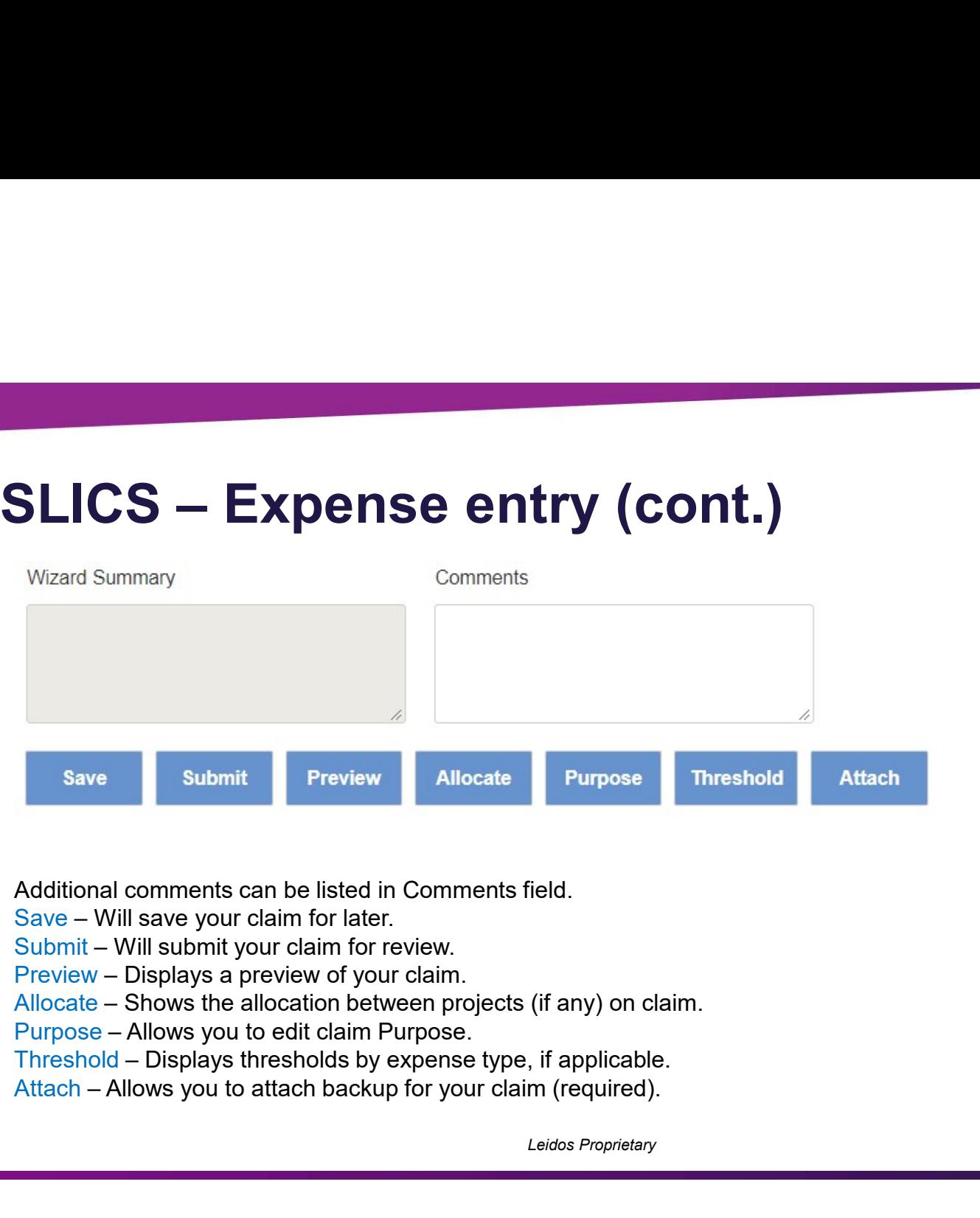

Additional comments can be listed in Comments field.

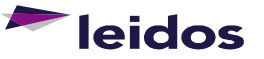

Leidos Proprietary

8

# SLICS – Labor Claim Status

Labor claim not created: **MISSING** Active labor claim: INUSE Labor claim submitted for approval: SUBMITTED Labor claim missing 1 approval: APPROVING All approvers approved labor claim: COMPLETED Labor claim currently rejected: DISAPPROVED Labor claim invoiced: EXTRACTED Labor claim opened after extraction: (Adjustments)

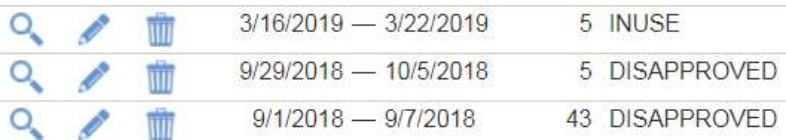

# Tips:

Completed labor claims are Extracted each Monday. It's always a good idea to ensure your labor claims reflect the Submitted status by COB Friday.

Never use the button to "view" your labor claim. This button will draw your labor claim back to the INUSE status requiring your submittal again.

If you're not sure your labor claim is approved select the  $Q$ button to "view" your labor claim and select the drop-down Approval History. You can see where your labor claim is in the chain.

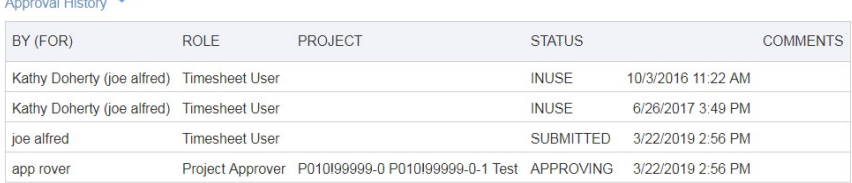

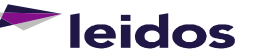

# SLICS – Expense Report Status<br>
Tips:<br>
Tips:<br>
Completed expenses are Extracted each Monday. It's always

Active expense: INUSE Expense submitted for approval: SUBMITTED Expense missing 1 approval: APPROVING All approvers approved expense: COMPLETED Expense currently rejected: DISAPPROVED Expense invoiced: EXTRACTED

# **Expense Status Report**

Date Range: 2/1/2019 - 3/31/2019 Including Expenses using Line Item Date within range

**Expense Report** 

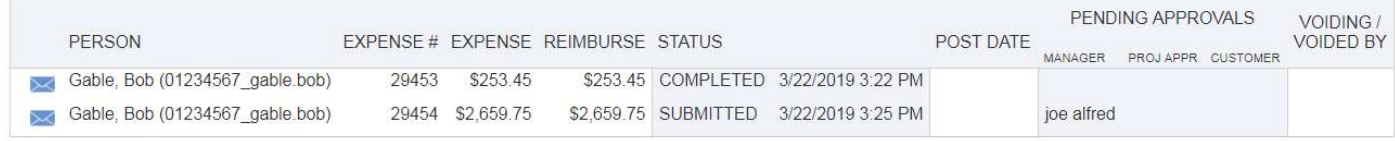

**Total Report Count: 2** 

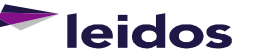

Leidos Proprietary

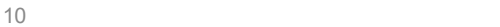

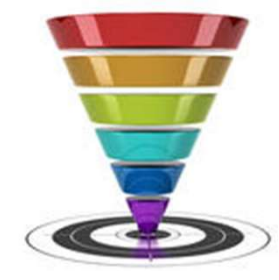

# Tips:

Completed expenses are Extracted each Monday. It's always a good idea to ensure your expenses reflect the Submitted status by COB Friday.

Never use the button to "view" your expense. This button will draw your expense claim back to the INUSE status requiring your submittal again.

 $60^{\circ}$ 

# SLICS – Approving Labor Claims<br>
Facts and *Tips*:<br>
Pashboard<br>
Shashboard<br>
Shashboard<br>
Shashboard<br>
Shashboard Shashboard<br>
Shashboard Shashboard<br>
Shashboard Sharp Course the labor claim from your<br>
Shashboard Sharp Run the l

Leidos Proprietary

# Click on Primary or Alternate Approvals:

# Located on Home or People Dashboard

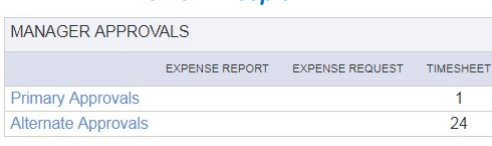

# People - Approvals

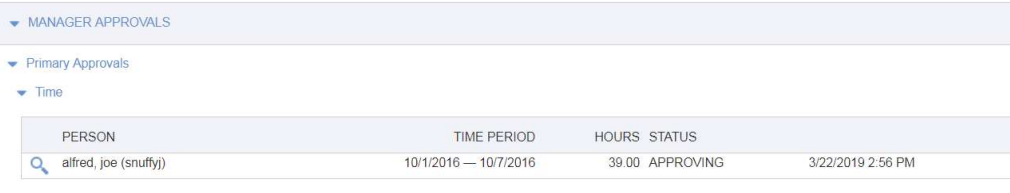

Click  $\Omega$ , to view the claim and use options below to approve or disapprove.

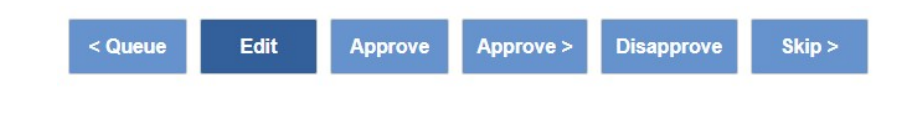

# **Facts and Tips:**

Your approval will remove the labor claim from your queue. How can you see it later? Run the labor claim Status Report (Slide 10)

Going to People>>Approvals will also lead you to your queue

Approve labor claims each Friday / no later than Monday at noon ET. Q

Alternate approver? Click on Alternate Approvals in the same locations mentioned on this slide

Select the drop-down reflecting the name of the Primary Vendor Approver to view their queue

You can also run the Timesheet Status Report as an alternate vendor approver. Use this report to see the status of a labor claim

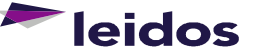

11

# SLICS – Acting as an Alternate "Proxy"

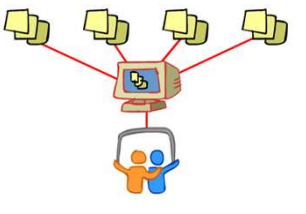

Click on Time or Expense then List:

**Unanet** 

Time >> List brings up your labor claim queue, but in order to see your employees, you must select the *List for:* drop down to the far right

Select the name of the employee you wish to view. Their labor claims will Alternate watermark will be visible in the background

View Slide 5 for labor claim Entry instructions

**Example Solution Example Solution Contains and Alternate "Proxy"**<br>
<br>
Example Regnes<br>
<br>
<br> **If you're an approver and you submit a labor**<br>
<br>
<br> **If you're an approver ad you submit a labor**<br>
<br> **If you're an approver ad you** 

# Go back to List for: drop down to select a different employee

populate the screen and an **Figure** 15 you're an approver and you submit a labor claim, be sure to check your Approvals

> Notifications are delivered to the labor claim user of the actions taken on their labor claim

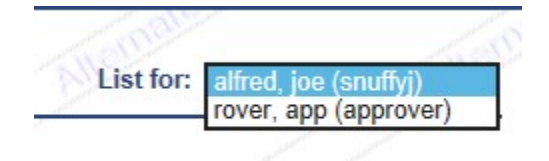

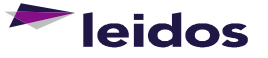

# **SLICS — Unanet Reports**<br>Primary Vendor Approver retains access to view time details and proprietary information (bill rates, invoices) for their subcontractors.

accounting personnel requesting similar access requires Primary Vendor Approver consent sent to SLICS\_SLS@leidos.com

# All approved reports below have QRCs (Quick Reference Cards) in the Vendor Welcome Basket provided to the Primary Vendor Approver

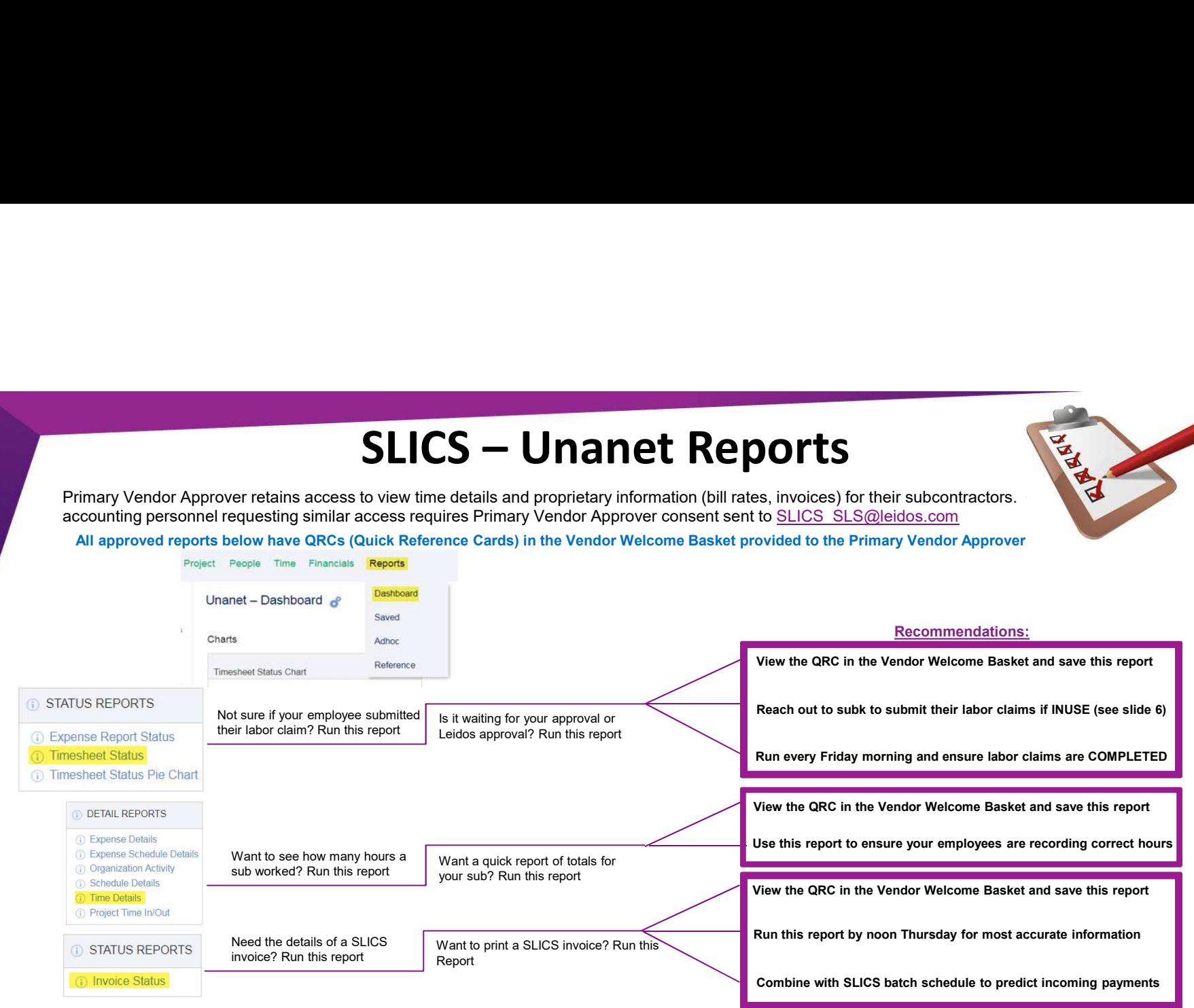

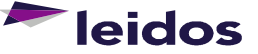

# SLICS – About Your Payments

# Be sure you have done the following:

Fill out and send Leidos AP Details Request Form located within Vendor Welcome Basket to ESSAP@leidos.com Read and understand the SLICS Batch Schedule located within Vendor Welcome Basket (explained more below)

# What you need to know?

SLICS extracts labor claims each Monday (unless a holiday then following day) Invoice Status report updated weekly with new invoice AP Details report provides Invoice #, "batch date", anticipated due date, check # labor claims extracted and posted will contain the "batch date" for the month they post (example below)

# Anticipated payment date: Invoices are paid NET TERMS days from Invoice Date.

# Banking Settlement period for ACH payments is typically 4 business days.

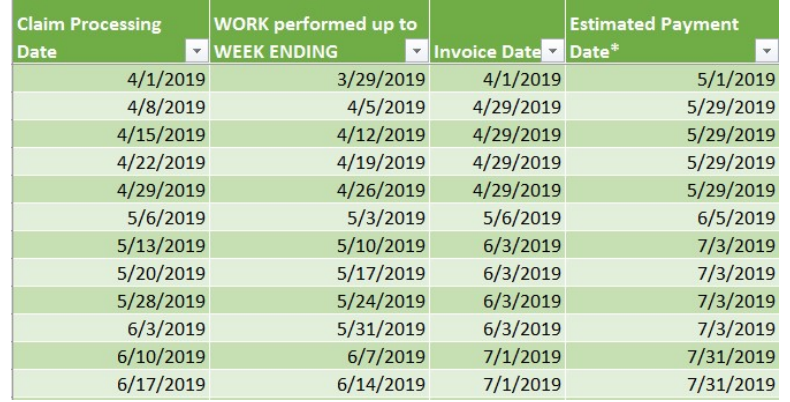

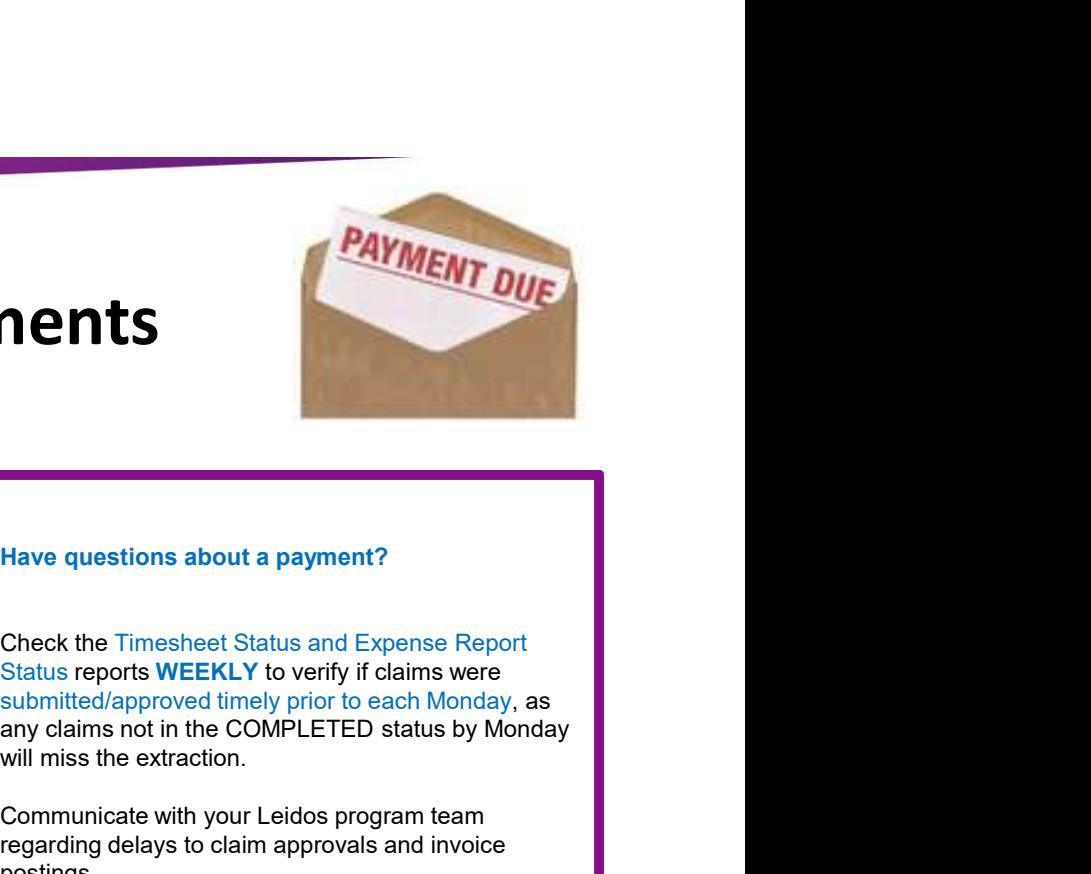

# Have questions about a payment?

Check the Timesheet Status and Expense Report Status reports **WEEKLY** to verify if claims were any claims not in the COMPLETED status by Monday will miss the extraction.

Communicate with your Leidos program team regarding delays to claim approvals and invoice postings.

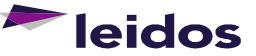

# SLICS Help

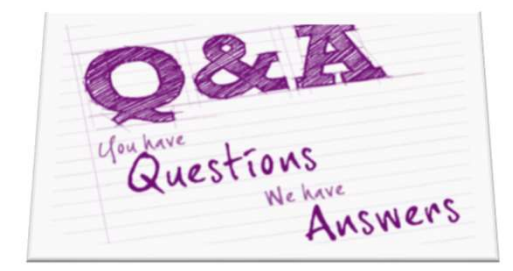

- Please contact our Help Desk if you have questions:
	- Via e-mail at **SLICS\_SLS@leidos.com**
- **COLOGESTABLE SET ALL AND ALL AND ALL AND ALL AND ALL AND ALL AND ALL AND ALL AND ALL AND ALL AND ALL AND ALL AND ALL AND ALL AND ALL AND ALL AND ALL AND ALL AND ALL AND ALL AND ALL AND ALL AND ALL AND ALL AND ALL AND ALL** 5:00pm (ET)
	- Additional Unanet information is provided with the "Help" feature on the Unanet homepage.
- SLICS URL:
	- https://leidos.unanet.biz/leidos
- **Subcontractor Training Materials:** 
	- **https://www.leidos.com/suppliers/slics**

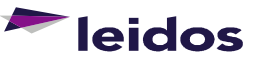